## **PRENOTAZIONI INAUGURAZIONE ANNO GIUDIZIARIO DAL 10 AL 11 FEBBRAIO 2023**

Per usufruire della convenzione con il Consorzio Visit Ferrara strutture e prenotare è necessario andare sul sito: **[www.visitferrara.eu](http://www.visitferrara.eu/)**

Nella home page troverai il seguente box di prenotazione:

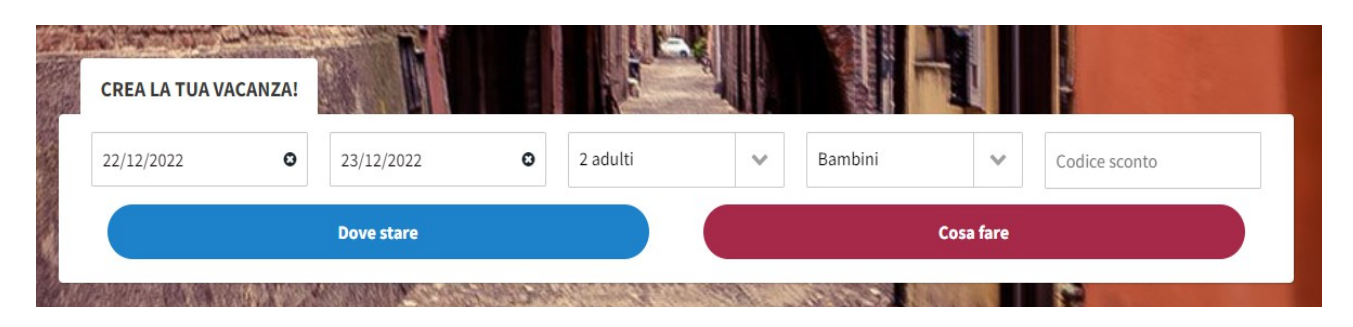

Seleziona la data di arrivo e di partenza, la notte valida per la convenzione è tra il 10 e l'11 febbraio 2023.

Seleziona il numero di persone per camera e inserisci il codice sconto: **ANNOGIUDI2023**

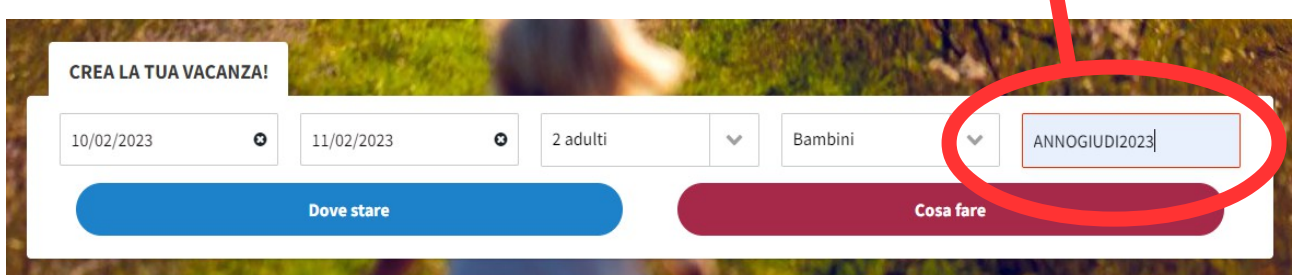

Una volta scritto il codice sconto, clicca sul pulsante blu DOVE STARE.

Si apre l'elenco degli hotel convenzionati con i relativi prezzi "a partire da".

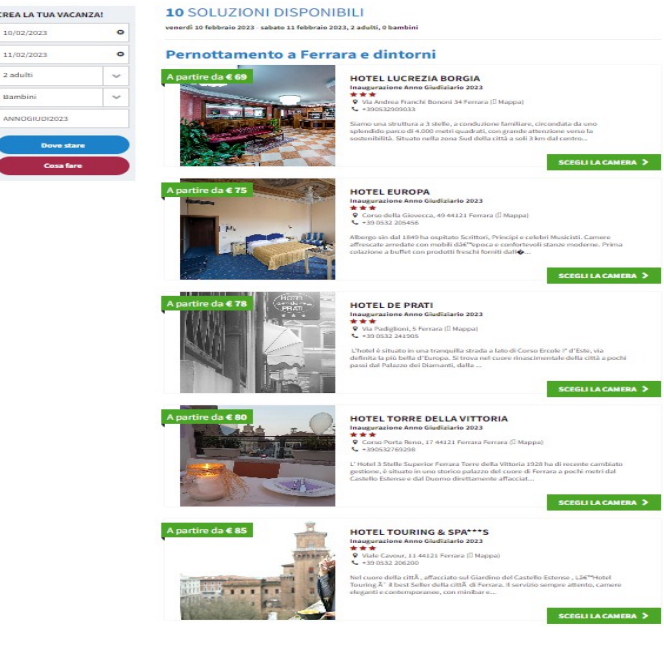

Scegli un hotel della lista cliccando su SCEGLI LA CAMERA.

*(n.b. in questo caso se la ricerca è per 1 persona potrebbero comparire sia i prezzi della camera singola che della camera doppia uso singola).*

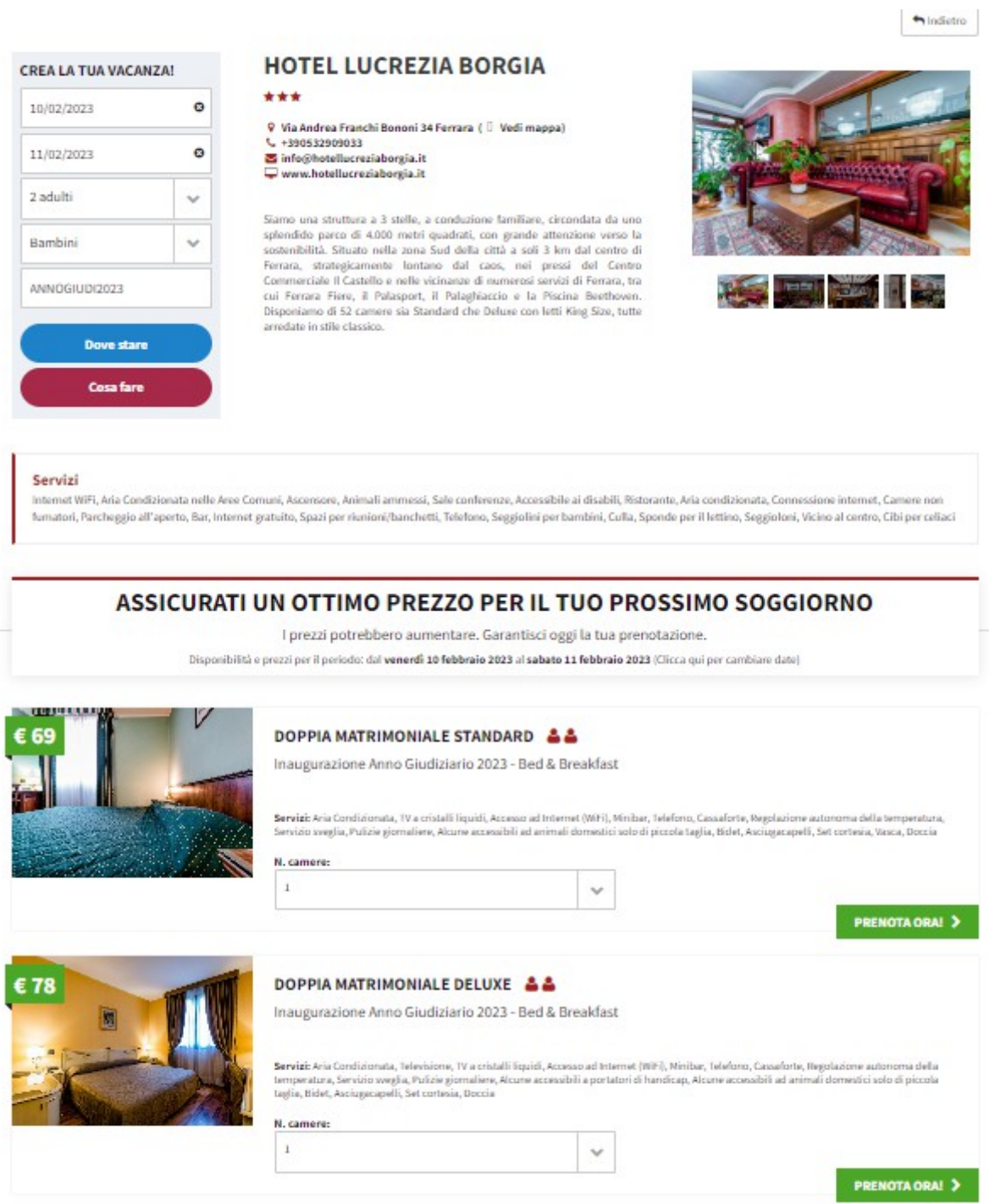

Scegli il numero di camere della tipologia selezionata che desideri prenotare e clicca sul tasto verde PRENOTA ORA!

A questo punto si aprirà una pagina dove inserire i propri dati (è possibile prenotare come PRIVATO o AZIENDA)

Dopo aver inserito tutti i dati richiesti, cliccare sul pulsante verde PROCEDI

Successivamente, in basso si aprirà la seguente schermata:

## 2) PAGAMENTO

ATTENZIONE: Dopo la prenotazione e, nei casi di pagamento anticipato, dopo il prepagamento, riceverai una mail di conferma dal/i fornitore/i dei servizi acquistati e/o prenotati.

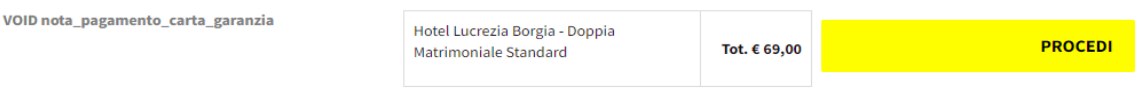

Cliccare di nuovo su PROCEDI (bottone giallo).

In seguito si aprirà la seguente schermata:

## Prenotazione dei seguenti articoli:

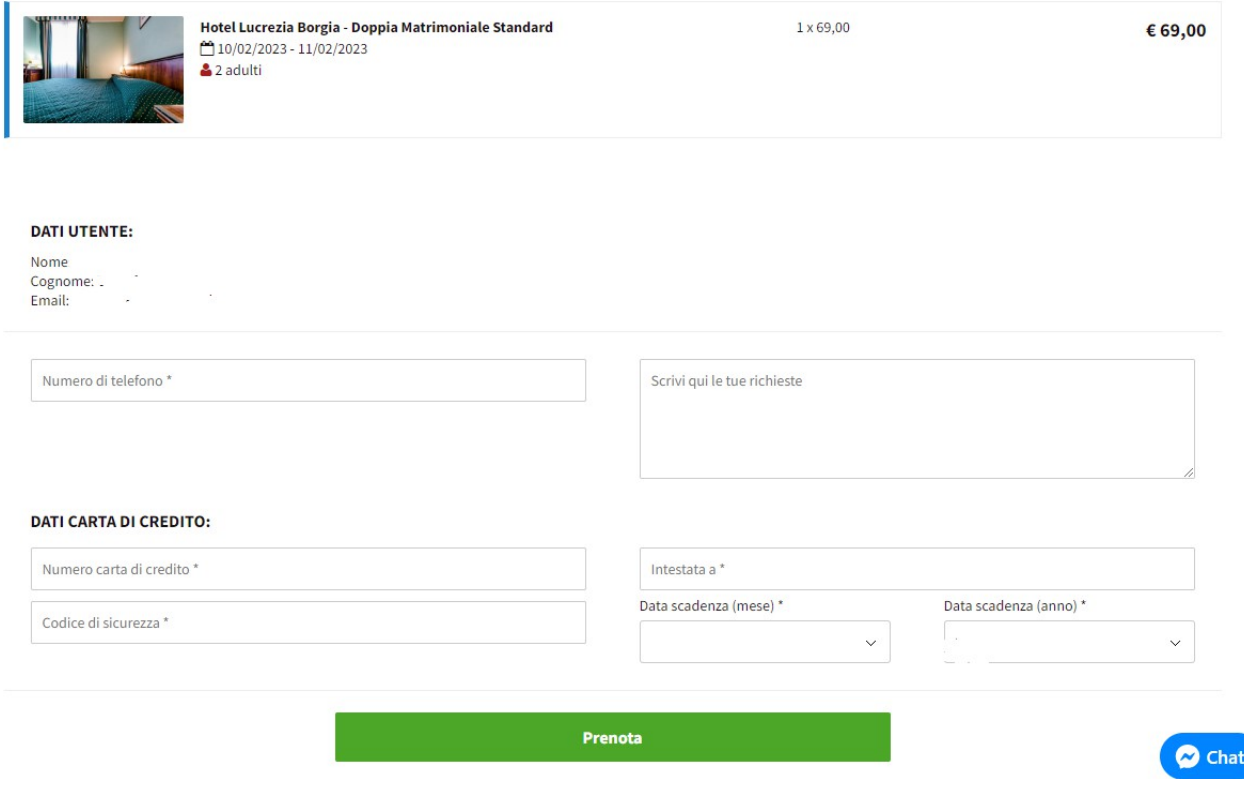

Inserisci nuovamente un numero di telefono ed eventuali comunicazioni o richieste.

E' necessario inserire una carta di credito a GARANZIA DELLA PRENOTAZIONE. Nessun importo verrà trattenuto e l'inserimento della carta è solo a garanzia della prenotazione.

Per concludere la prenotazione, cliccare sul tasto verde PRENOTA.